# **LTV-2CNSD20-Z32-H**

## **PTZ IP-видеокамера**

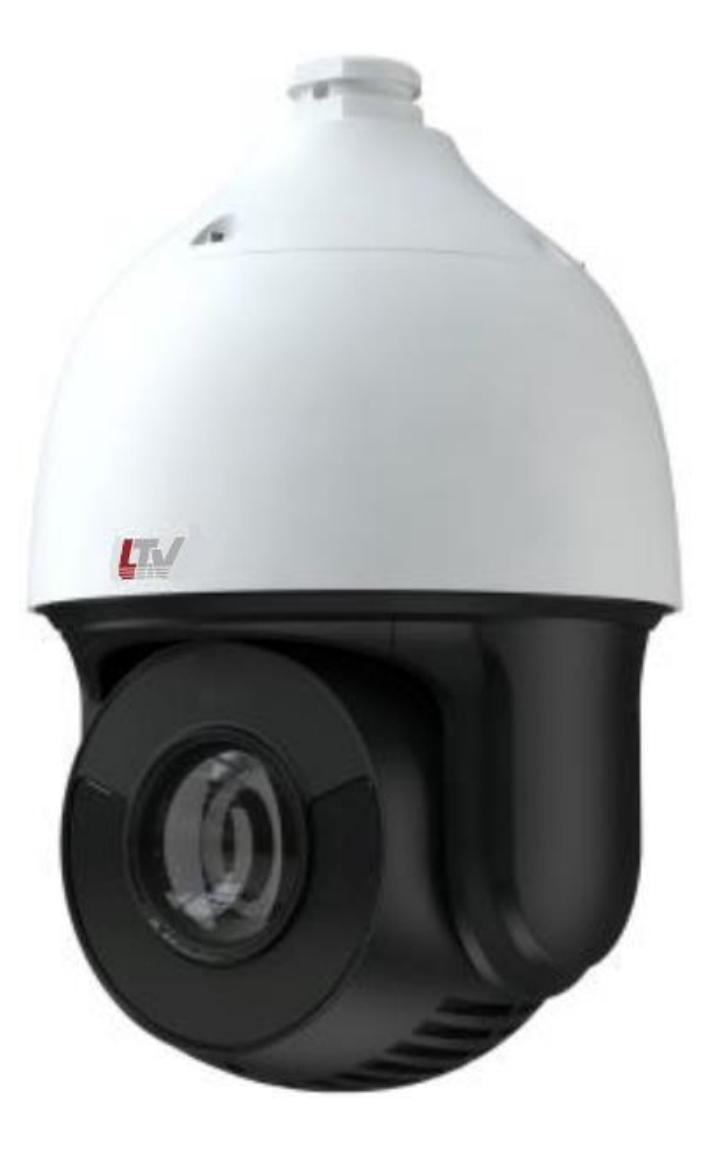

## **Руководство по быстрому запуску**

Версия 1.0

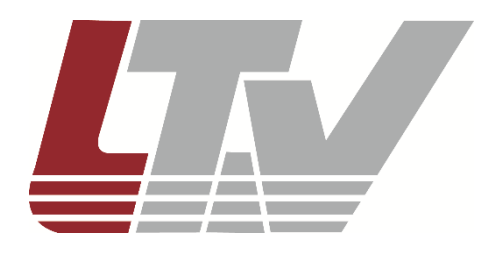

www.ltv-cctv.ru

Благодарим за приобретение нашего продукта. В случае возникновения каких-либо вопросов, связывайтесь с продавцом оборудования.

Данное руководство подходит для IP-видеокамеры LTV-2CNSD20-Z32-H.

Сведения, представленные в данном руководстве, верны на момент опубликования. Производитель оставляет за собой право в одностороннем порядке без уведомления потребителя вносить изменения в изделия для улучшения их технологических и эксплуатационных параметров. Вид изделий может незначительно отличаться от представленного на фотографиях. Обновления будут включены в новую версию руководства. Мы своевременно вносим изменения.

## СОДЕРЖАНИЕ

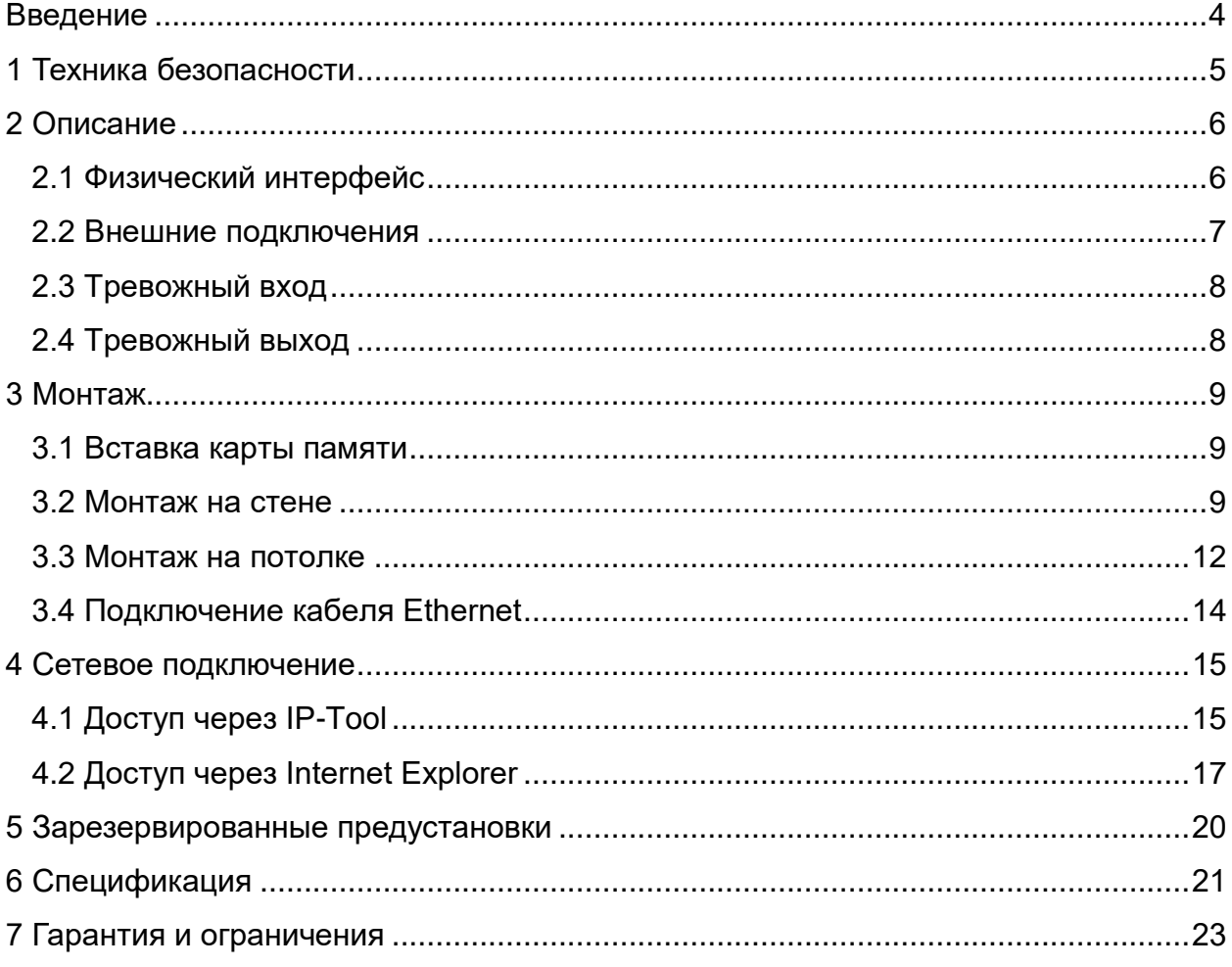

## **ВВЕДЕНИЕ**

<span id="page-3-0"></span>Данное руководство по быстрому запуску поможет вам быстро подключить видеокамеру LTV-2CNSD20-Z32-H к сети, т.е. выполнить следующие основные действия:

- 1. Смонтировать кронштейн и установить видеокамеру;
- 2. Подключить и задать требуемый IP-адрес.

**ВНИМАНИЕ:** Данное изделие должно быть установлено в соответствии с местными законами и правилами.

# **1 ТЕХНИКА БЕЗОПАСНОСТИ**

- <span id="page-4-0"></span> В случае неправильной работы изделия свяжитесь с продавцом или ближайшим сервисным центром. Не пытайтесь самостоятельно разбирать изделие. Мы не несем никакой ответственности за проблемы, возникшие в результате ремонта или обслуживания неуполномоченными на то лицами.
- Избегайте попадания жидкости внутрь видеокамеры во время работы.
- Эксплуатация оборудования должна осуществляться в строгом соответствии с правилами электробезопасности, пожарной безопасности и прочими нормативными требованиями, действующими в вашем регионе.
- Не используйте видеокамеру с источником питания, напряжение которого отличается от указанного в спецификации.
- Не бросайте видеокамеру и не подвергайте её ударам.
- Старайтесь не касаться объектива видеокамеры.
- При необходимости протирайте видеокамеру только сухой мягкой тканью.
- Не направляйте видеокамеру на солнце и очень яркие источники освещения.
- Не используйте видеокамеру в очень жарких или холодных условиях, влажных, пыльных местах и не подвергайте воздействию сильного электромагнитного излучения.

# **2 ОПИСАНИЕ**

## <span id="page-5-1"></span><span id="page-5-0"></span>**2.1 Физический интерфейс**

На рисунке 1 показана IP-видеокамера и все её физические интерфейсы, информация о назначении которых представлена в таблице 1.

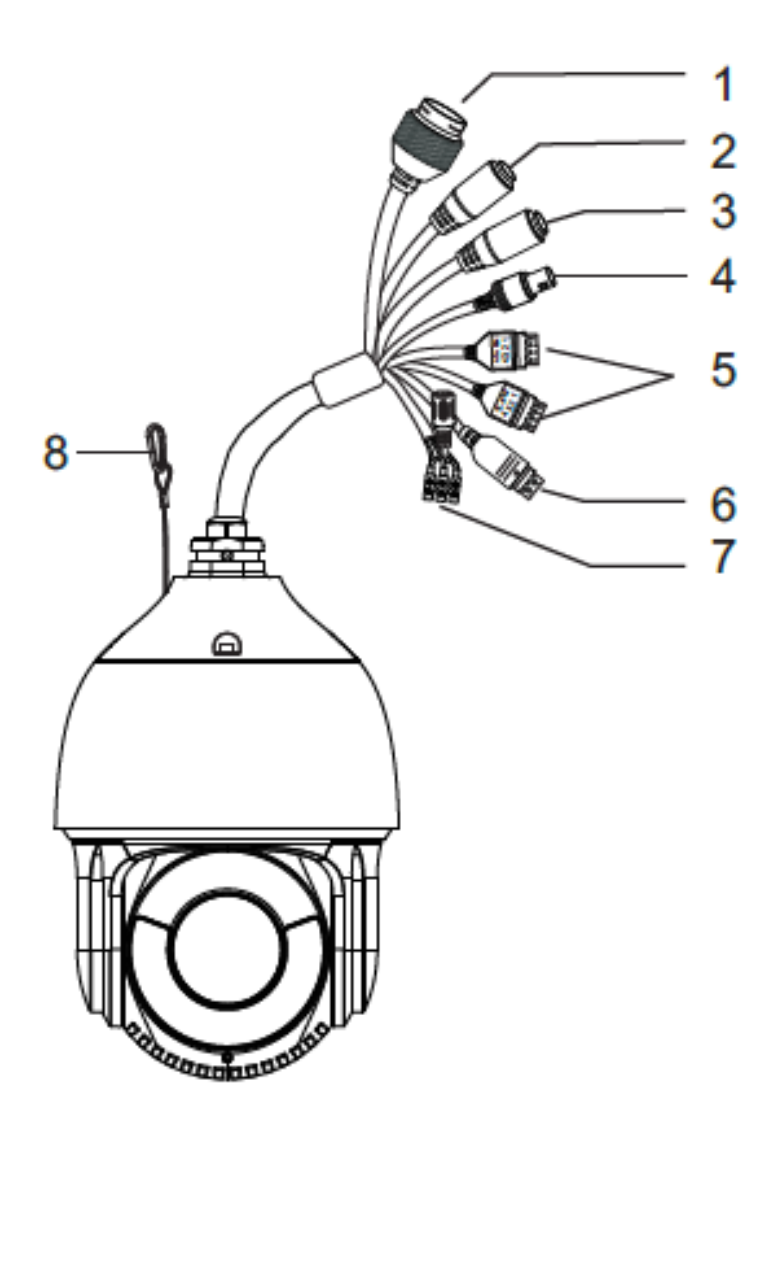

Таблица 1

| N <sub>2</sub> | Описание                   |
|----------------|----------------------------|
| 1              | Кабель Ethernet            |
| 2              | Кабель аудиовхода          |
| 3              | Кабель аудиовыхода         |
| 4              | Аналоговый выход<br>(CVBS) |
| 5              | Тревожные<br>ВХОДЫ/ВЫХОДЫ  |
| 6              | <b>RS-485</b>              |
| 7              | Порты питания              |
| 8              | Страховочный трос          |

Рисунок 1 – Видеокамера и её интерфейсы

#### <span id="page-6-0"></span>**2.2 Внешние подключения**

На рисунке 2 показаны разъёмы контактов для подключения кабелей изделия к различным внешним тревожным, исполнительным и другим дополнительным устройствам.

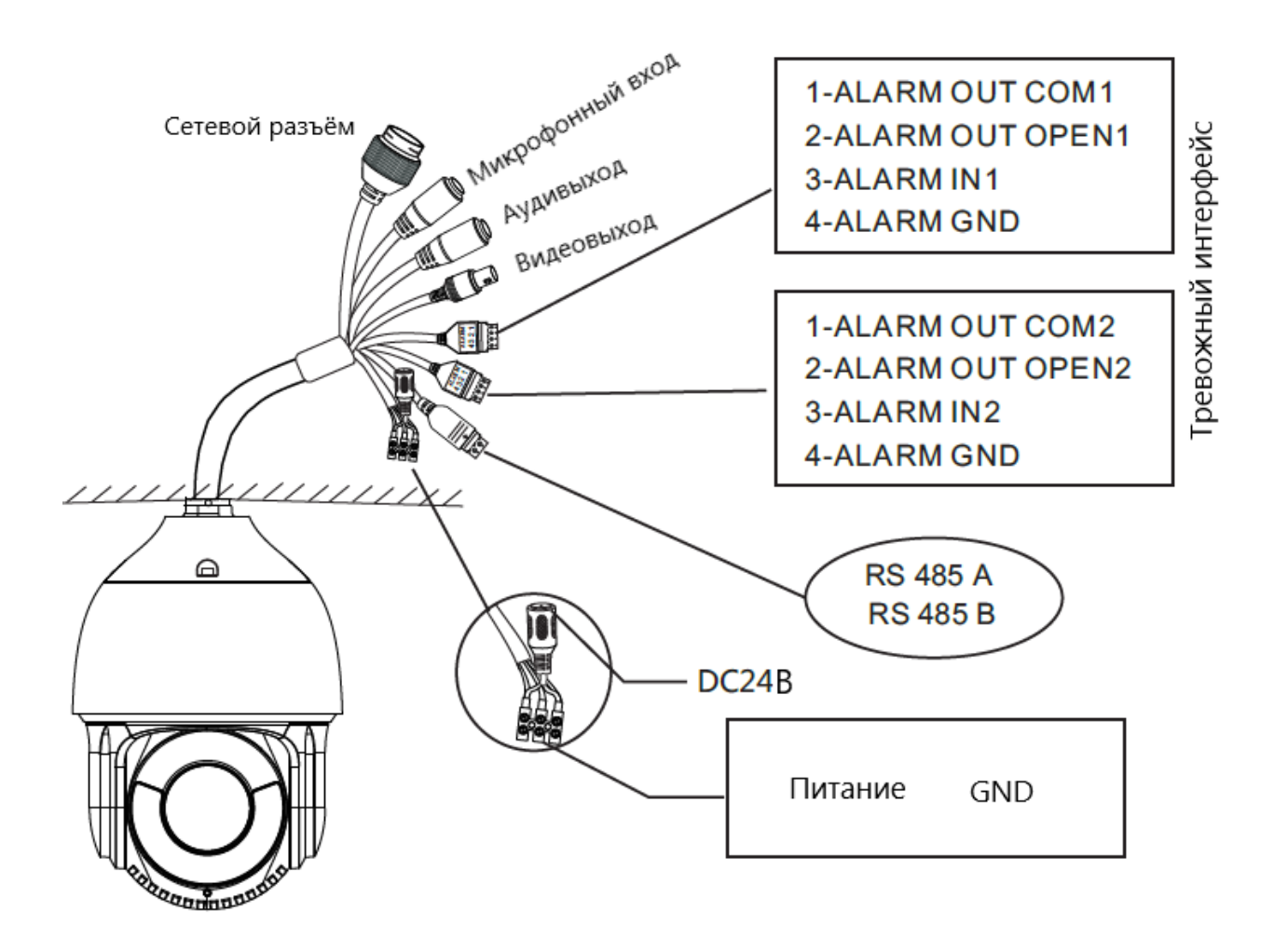

Рисунок 2 – Контакты подключения к внешним устройствам

### <span id="page-7-0"></span>**2.3 Тревожный вход**

У видеокамеры имеется два независимых входных порта сигнализации (ALARM-IN1, ALARM-IN2) и один порт заземления (ALARM-GND). Сигнал тревоги активируется напряжением 5…12 В (постоянного тока) между тревожным входом и портом заземления. При отсутствии напряжения между контактами ALM-IN1 и ALM-GND сигнал тревоги прекращается (рис. 3).

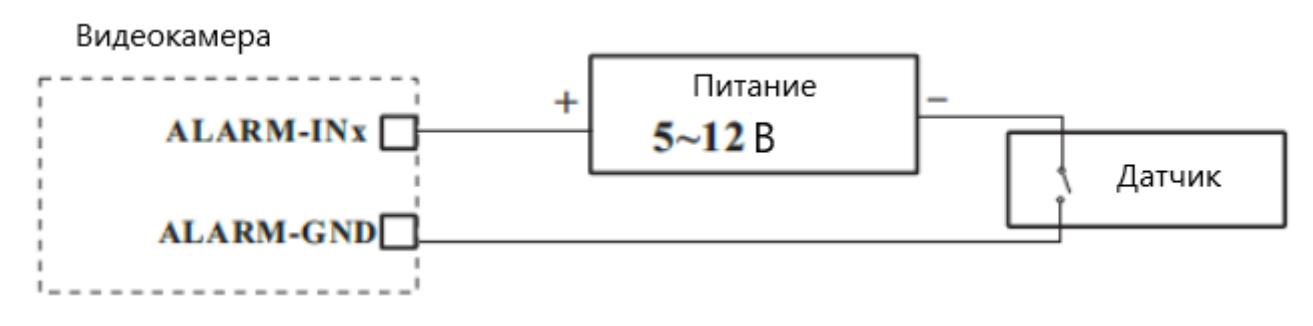

Рисунок 3 – Подключение датчика к тревожному входу

#### <span id="page-7-1"></span>**2.4 Тревожный выход**

Видеокамера поддерживает 2 тревожных выхода по два контакта (см. рис. 4), которые работают в режимах: «нормально открытый» или «нормально замкнутый», в зависимости от настроек видеокамеры.

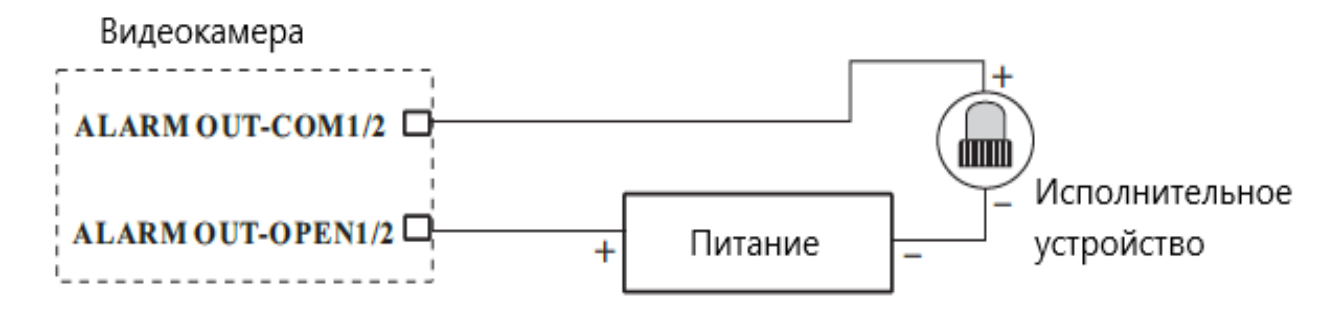

Рисунок 4 – Подключение исполнительного устройства к тревожному выходу

## **3 МОНТАЖ**

#### <span id="page-8-1"></span><span id="page-8-0"></span>**3.1 Вставка карты памяти**

Приступая к монтажу, убедитесь, что поверхность монтажа достаточно прочна, чтобы выдержать вес видеокамеры, а также убедитесь, что видеокамера обесточена. Перед монтажом необходимо вставить в устройство одну из используемых им карт памяти microSD/SDHC/SDXC, как показано на рисунке:

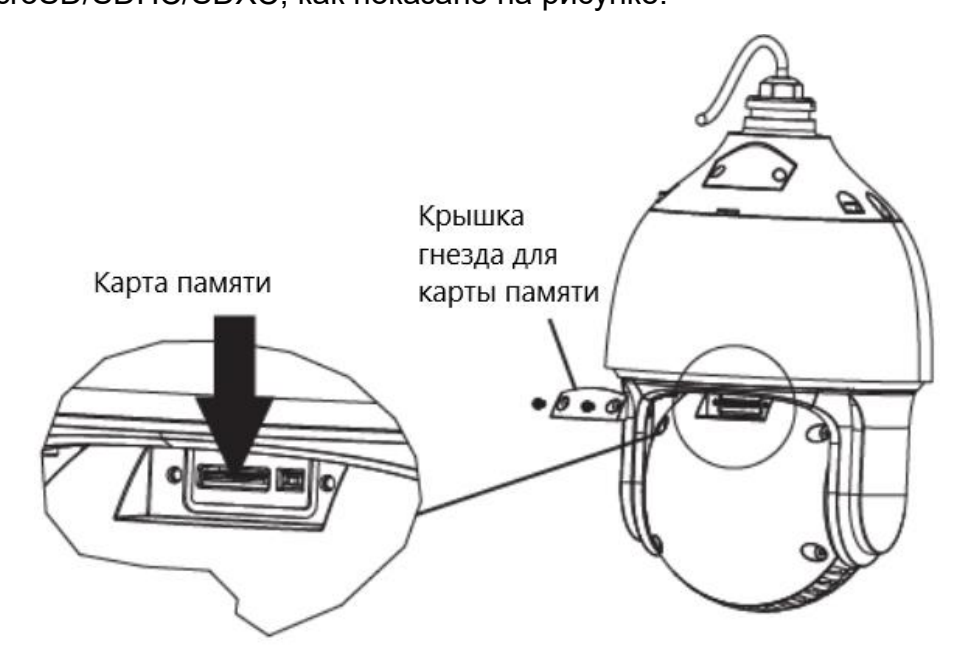

#### <span id="page-8-2"></span>**3.2 Монтаж на стене**

Для монтажа на стене используется специальный кронштейн.

1. Протяните кабели, подключаемые к видеокамере, сквозь кронштейн:

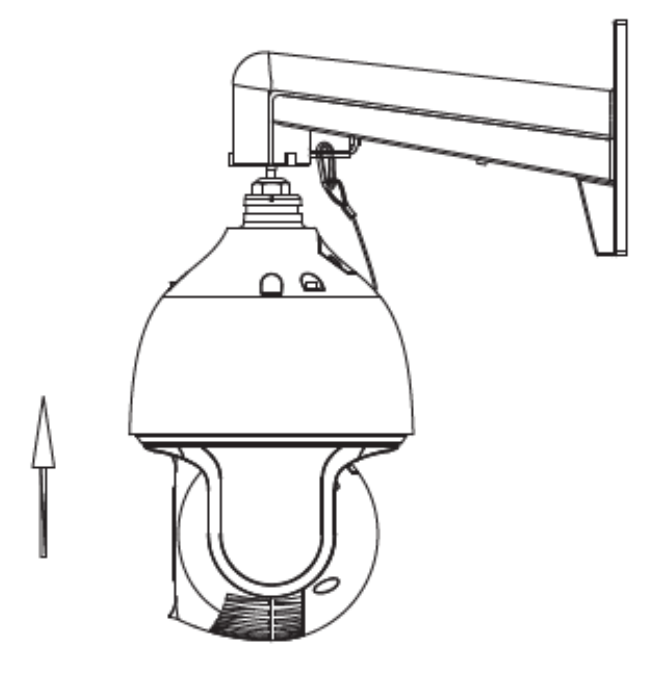

2. Закрепите видеокамеру на кронштейне винтами:

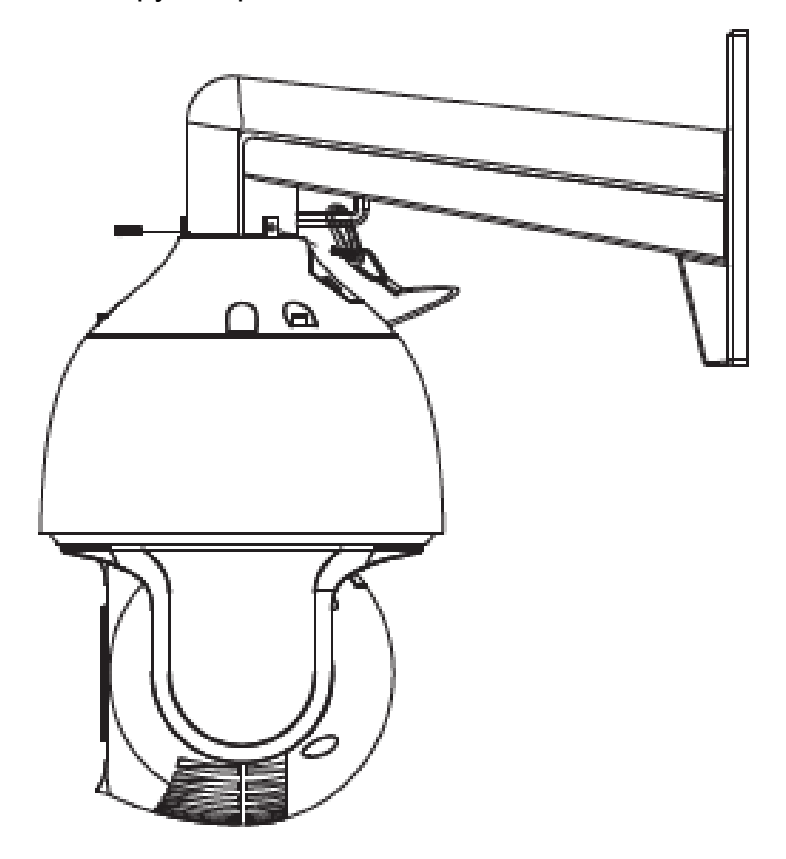

3. Просверлите в стене отверстия для крепления кронштейна согласно монтажному шаблону. Вставьте в отверстия пластиковые дюбели:

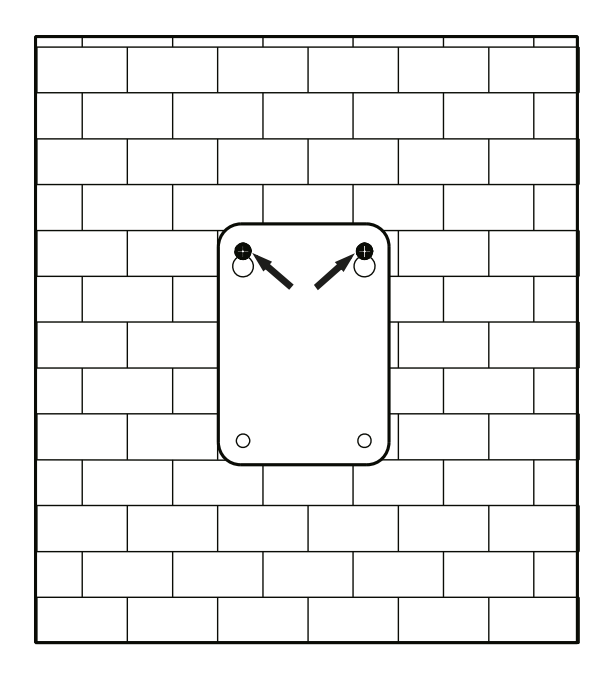

4. Вставьте два винта в верхние отверстия и заверните их, оставив 12 мм, как показано на рисунке:

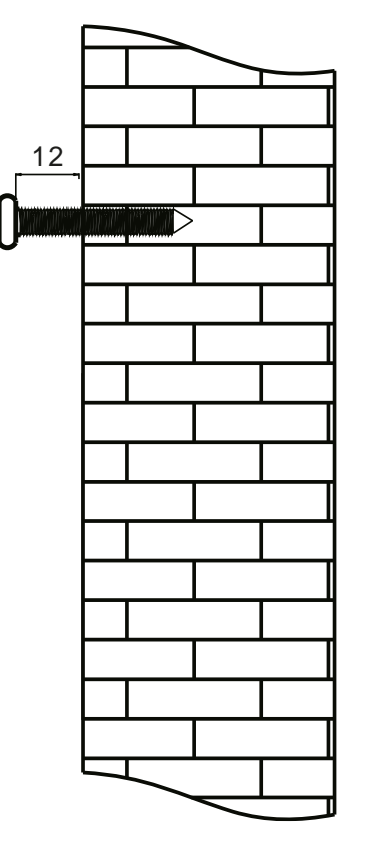

5. Подключите кабели к видеокамере и повесьте кронштейн на винты, вставленные в стену:

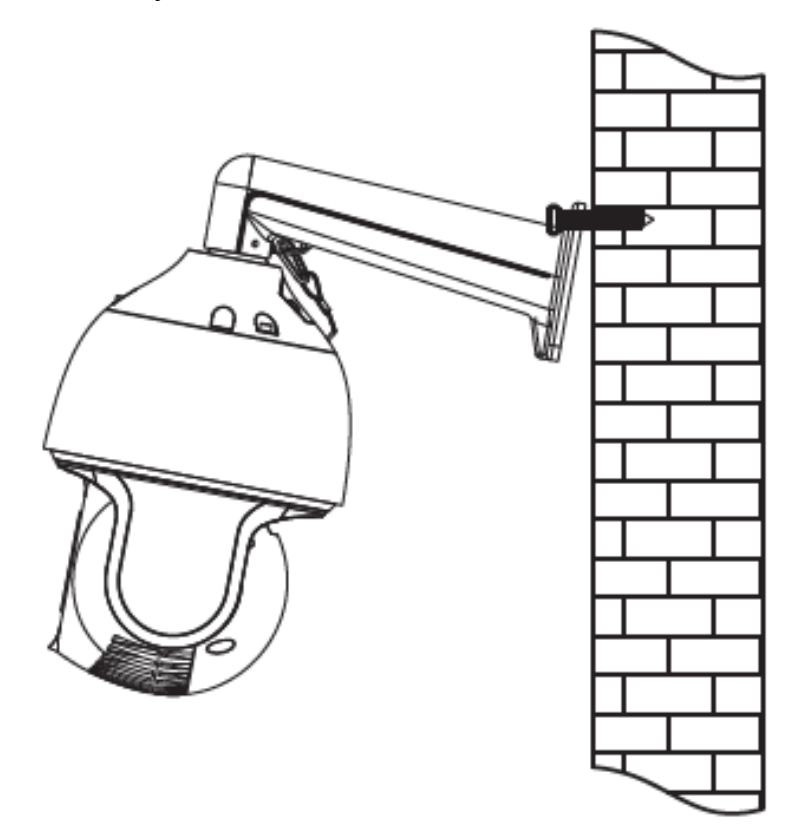

6. Плотно вкрутите все четыре винта в стену, чтобы надёжно зафиксировать на ней кронштейн и завершить установку изделия:

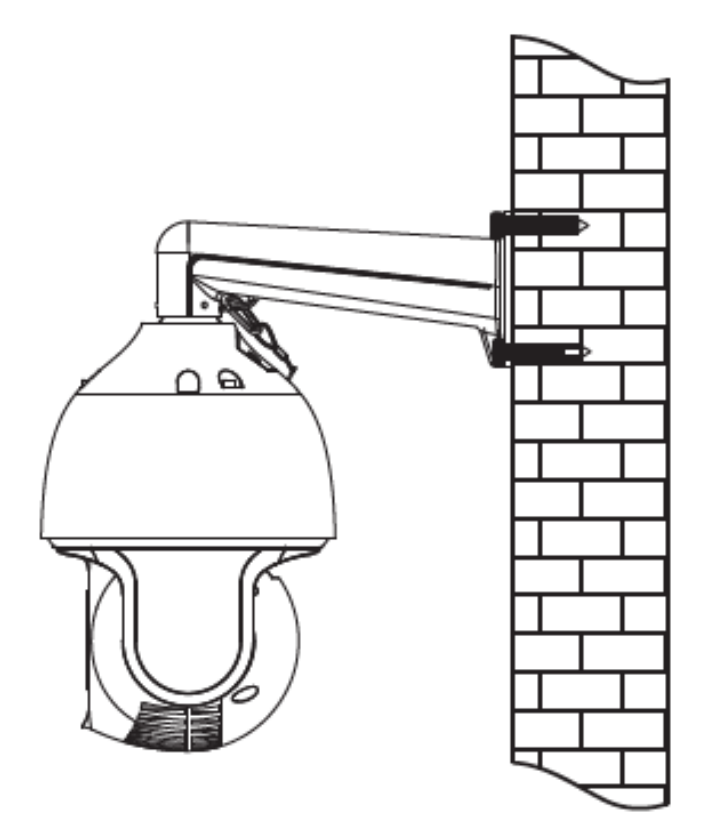

#### <span id="page-11-0"></span>**3.3 Монтаж на потолке**

Для монтажа на потолке используется специальный потолочный монтажный кронштейн. Порядок его сборки показан на рисунке:

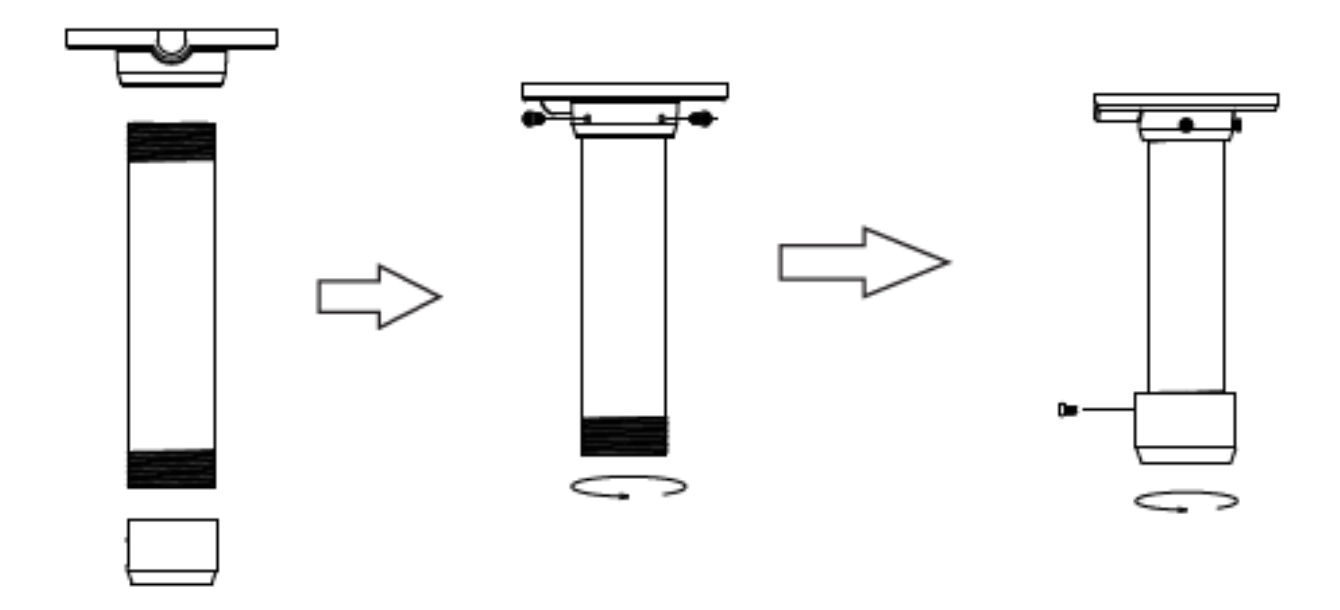

2. Установите на кронштейн переходник для камеры и закрепите винтом:

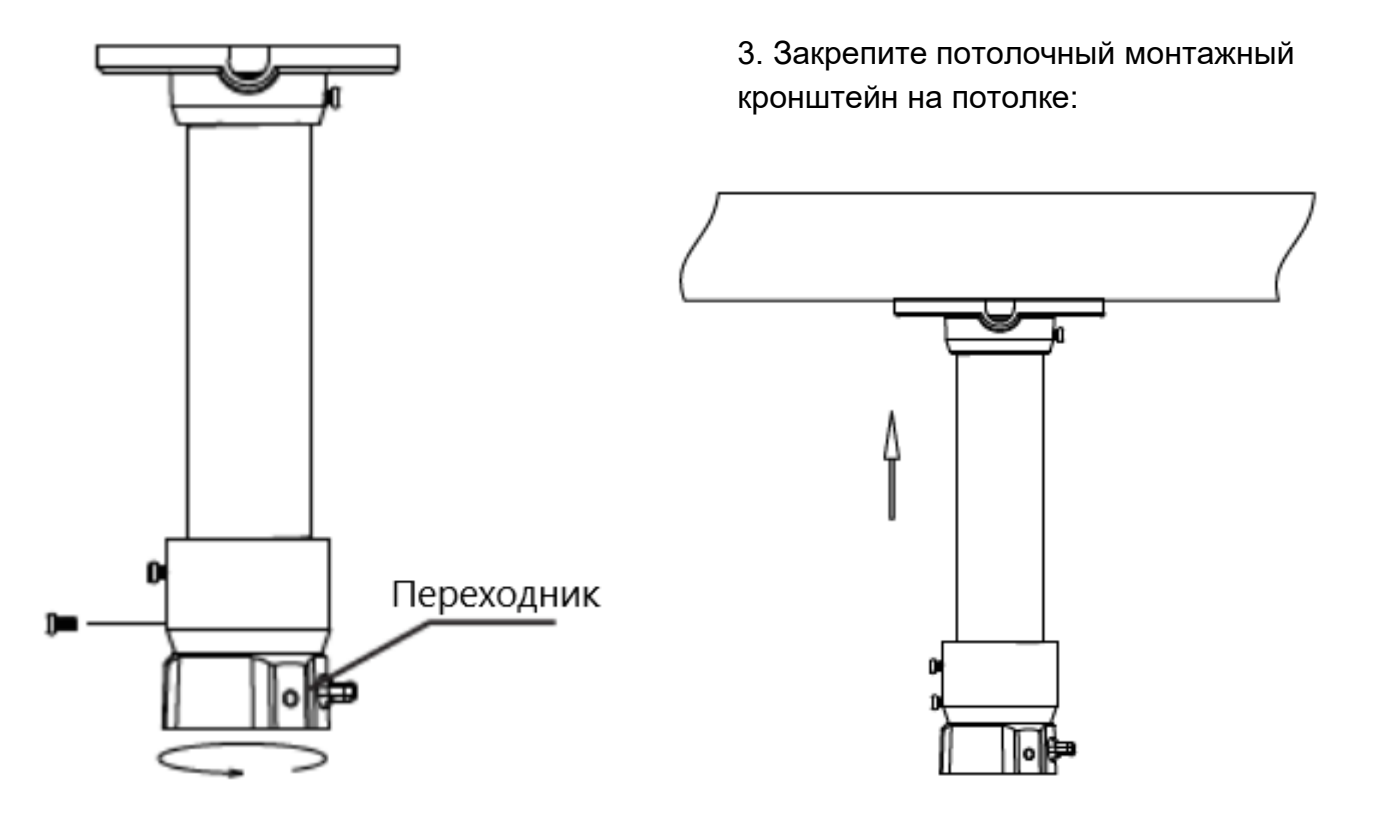

4. Подсоедините кабели камеры и затем зацепите страховочный трос за шток переходника:

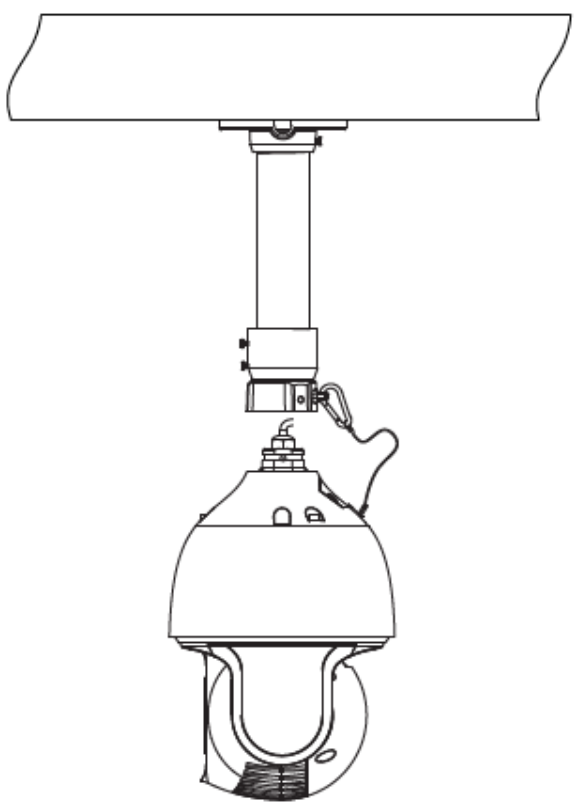

5. Надёжно закрепите камеру к переходнику винтами:

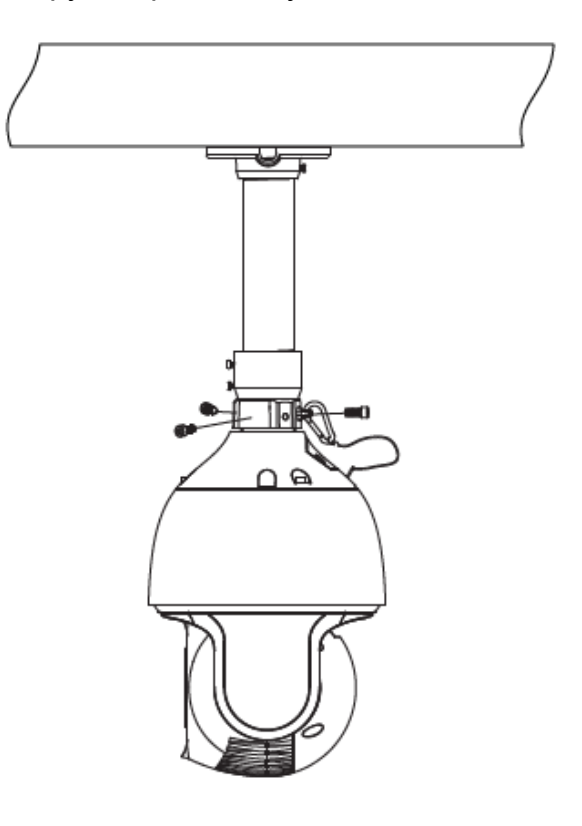

#### <span id="page-13-0"></span>**3.4 Подключение кабеля Ethernet**

На рисунке показана последовательность подключения кабеля Ethernet с водонепроницаемыми компонентами:

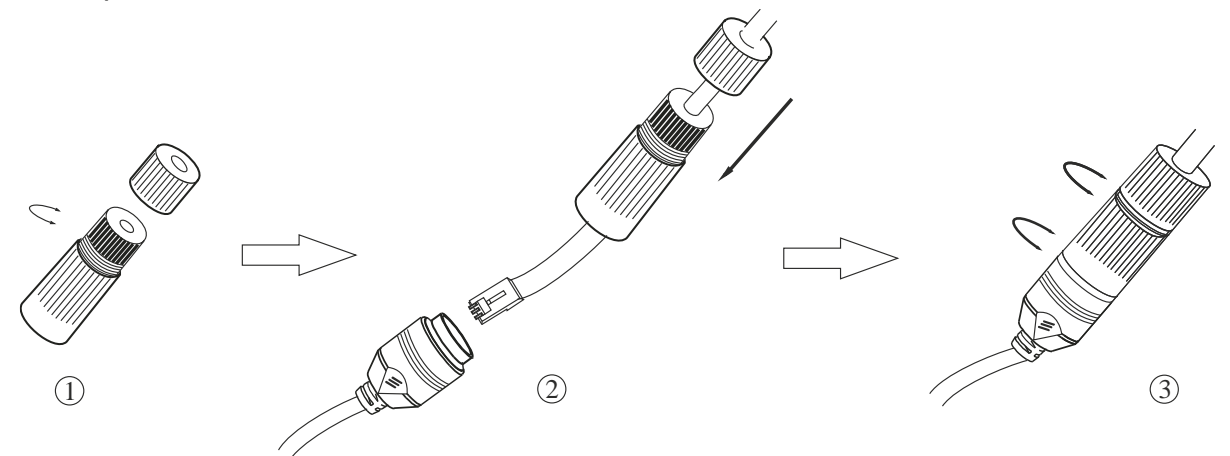

- 1. Открутите гайку водонепроницаемой заглушки.
- 2. Протяните кабель Ethernet (без вилки RJ-45) через гайку и водонепроницаемую заглушку, затем обожмите кабель вилкой RJ-45.
- 3. Подключите кабель Ethernet вилкой RJ-45 к герметичной розетке RJ-45 на кабеле видеокамеры и плотно закрутите водонепроницаемую заглушку и её гайку.

# 4 СЕТЕВОЕ ПОДКЛЮЧЕНИЕ

<span id="page-14-0"></span>Вы можете получить доступ к видеокамере через локальную сеть или через Интернет. Здесь мы, в качестве примера, рассматриваем использование только браузера Internet Explorer версии 8 и выше.

Существует два способа получения доступа к устройству через локальную сеть:

- доступ через утилиту IP-Tool,
- прямой доступ через браузер Internet Explorer.

## <span id="page-14-1"></span>4.1 Доступ через IP-Tool

На рисунке 4.1 представлена условная схема подключения к видеокамере по локальной сети посредством утилиты IP-Tool.

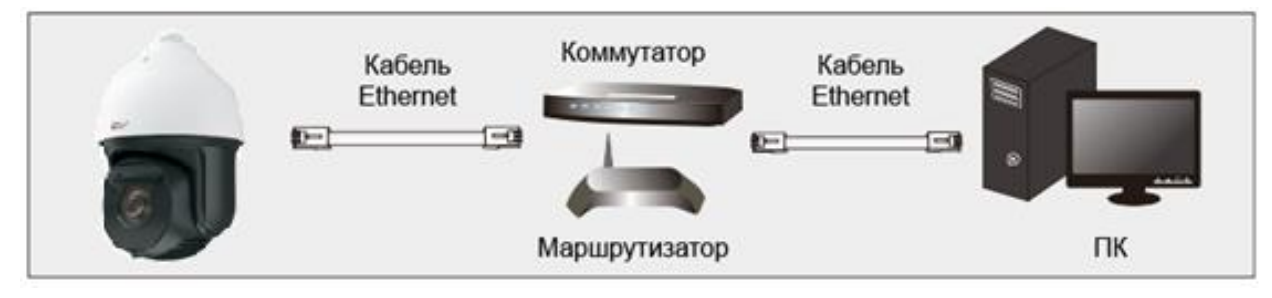

Рисунок 4.1 - Доступ через IP-Tool

- 1. Убедитесь, что видеокамера и ПК подключены к одной локальной сети.
- 2. Найдите IP-Tool на CD-диске, поставляемом в комплекте с изделием, и установите эту утилиту на ПК. После установки запустите IP-Tool.

| <b>Device Network Search</b>                         |                    |                      |                               |                  |                  |         |                                                                                          |                    |               |  |  |
|------------------------------------------------------|--------------------|----------------------|-------------------------------|------------------|------------------|---------|------------------------------------------------------------------------------------------|--------------------|---------------|--|--|
| Н<br>About<br>Immediate Refresh $\blacktriangledown$ |                    |                      |                               |                  |                  |         |                                                                                          |                    |               |  |  |
| <b>Device Name</b>                                   | <b>Device Type</b> | <b>Product Model</b> | <b>IP Address</b>             | <b>Http Port</b> | <b>Data Port</b> | Subnet  | <b>Modify Network Parameter</b>                                                          |                    |               |  |  |
| name                                                 | <b>IPC</b>         | unknown              | 192.168.226.201               | 80               | 9008             | 255.255 | <b>Mac Address</b>                                                                       | CE: 98:23:75:35:22 |               |  |  |
| name                                                 | <b>IPC</b>         | unknown              | 192.168.1.2                   | 80               | 9008             | 255.255 | <b>IPAddress</b>                                                                         | 192.168.226.201    |               |  |  |
| name                                                 | <b>IPC</b>         | unknown              | 192.168.1.3                   | 80               | 9008             | 255.255 | <b>Subnet Mask</b>                                                                       | 255.255.255.0      |               |  |  |
|                                                      |                    |                      |                               |                  |                  |         | Gateway                                                                                  | 192.168.226.1      |               |  |  |
|                                                      |                    |                      |                               |                  |                  |         | <b>Tip: Enter the administrator password, and</b><br>then modify the network parameters. |                    | <b>Modify</b> |  |  |
|                                                      |                    |                      |                               |                  |                  |         | <b>Restore IPC Default Configuration</b>                                                 |                    |               |  |  |
|                                                      |                    |                      |                               |                  |                  |         |                                                                                          |                    |               |  |  |
|                                                      |                    |                      |                               |                  |                  |         |                                                                                          |                    |               |  |  |
| <b>Total Device: 3</b>                               |                    |                      | Local IP Address: 192.168.1.4 |                  |                  |         | Subnet Mask:255.255.255.0 Gateway: 192.168.1.1 DNS: 210.21.196.6                         |                    |               |  |  |

Рисунок 4.2 - Интерфейс IP-Tool

3. По умолчанию видеокамера ищет в сети DHCP-сервер и запрашивает у него IPадрес. Если видеокамера не может обнаружить DHCP-сервер и получить от него IP-адрес, она присваивает себе IP-адрес по умолчанию: 192.168.226.201. Утилита IP-Tool автоматически найдет устройство после его включения. После запуска программы IP-Tool и выбора вашей видеокамеры из списка, вы можете проверить информацию о ней. Щёлкните «мышкой» на информацию о видеокамере, выбрав её из списка, чтобы отобразить в правой части окна её сетевые параметры. Измените значения IP-адреса и шлюза видеокамеры. Следите, чтобы IP-адреса видеокамеры и ПК находились в одном сегменте сети.

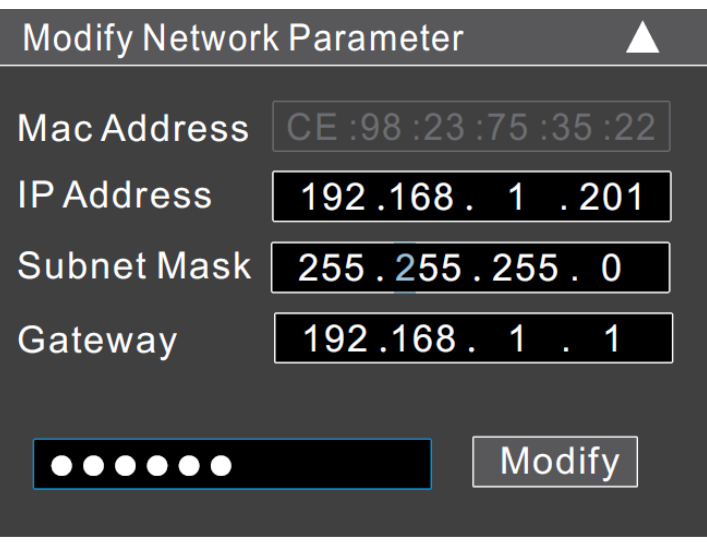

Рисунок 4.3 - Изменение сетевых настроек

Например, IP-адрес вашего компьютера 192.168.1.4. В этом случае следует изменить IP-адрес видеокамеры на 192.168.1.х. После изменения данных введите пароль администратора, а затем нажмите кнопку Modify, чтобы изменения вступили в силу.

ВНИМАНИЕ: Пароль администратора по умолчанию: 123456.

4. Дважды щёлкните по IP-адресу видеокамеры, после чего откроется окно браузера Internet Explorer для подключения к видеокамере. Internet Explorer автоматически предложит выполнить элемент управления ActiveX. Проверьте настройки безопасности в свойствах браузера: установка элементов ActiveX должна быть разрешена. После того как элемент управления ActiveX установится, появится окно авторизации (рис. 4.4). Введите имя пользователя и пароль для авторизации.

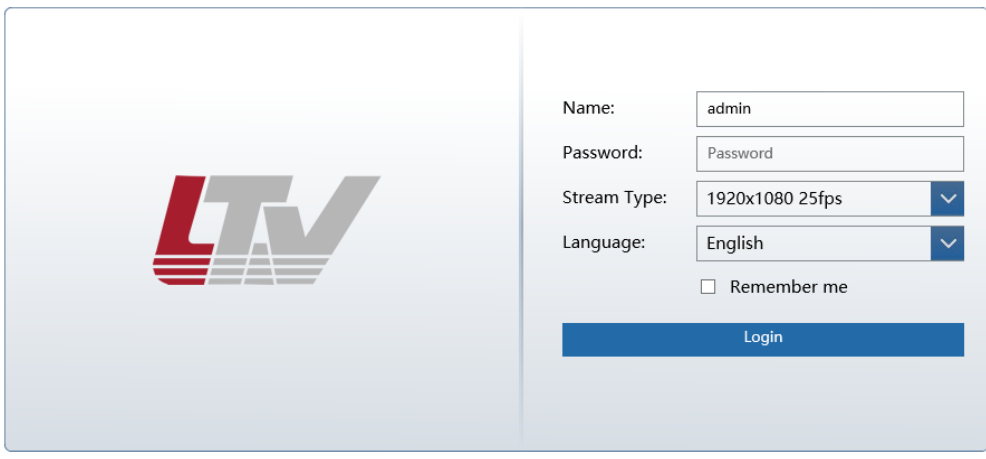

Рисунок 4.4 – Диалоговое окно авторизации пользователя

**ВНИМАНИЕ:** Имя пользователя по умолчанию: **admin**; пароль по умолчанию: **123456**.

Вам будет предложено сменить пароль по умолчанию (рис. 4.5). Настоятельно рекомендуется сменить пароль из соображений безопасности. Если отметить пункт **Do not show again**, окно смены пароля по умолчанию больше не будет выводиться.

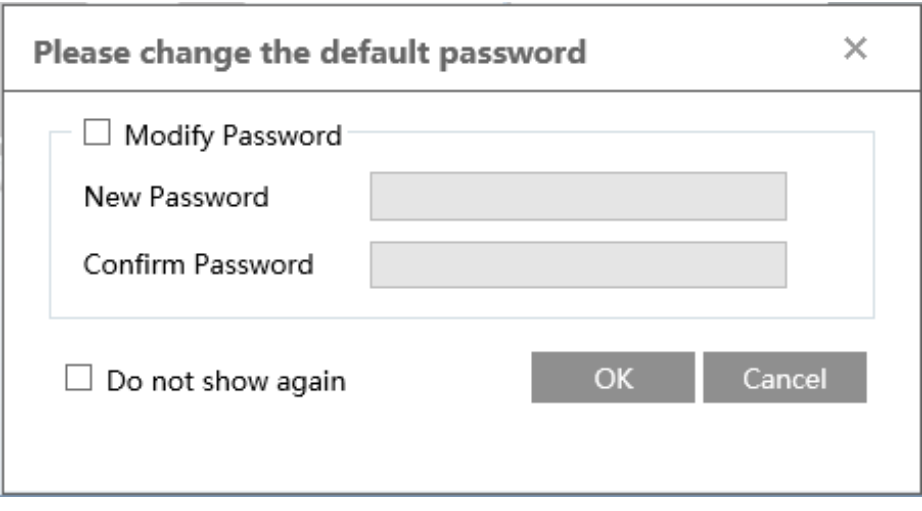

Рисунок 4.5 – Диалоговое окно смены пароля по умолчанию

#### <span id="page-16-0"></span>**4.2 Доступ через Internet Explorer**

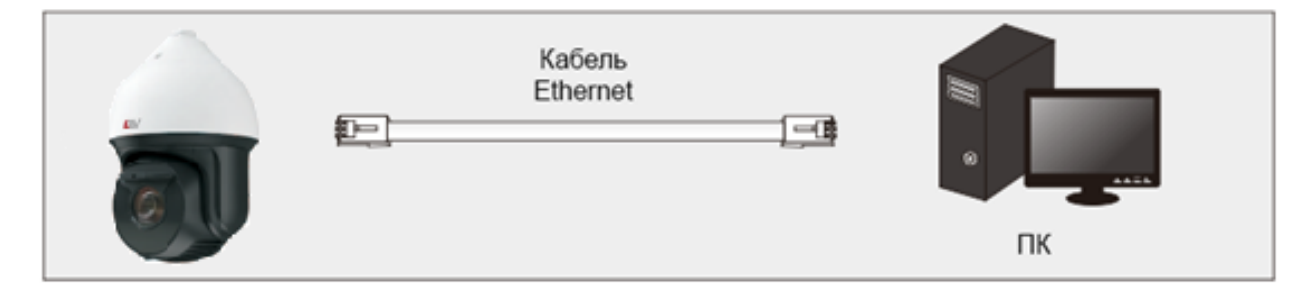

Рисунок 4.6 – Доступ через Internet Explorer

Сетевые настройки по умолчанию приведены в следующей таблице:

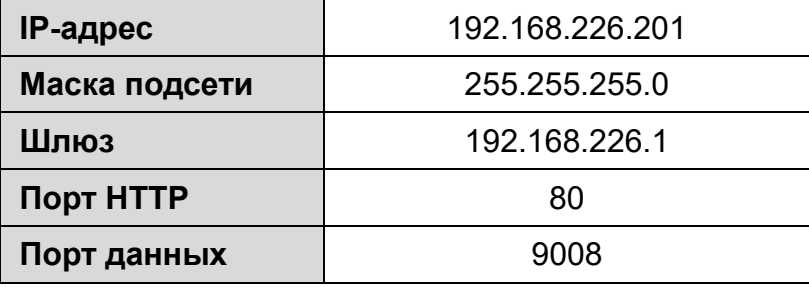

Когда вы подключаетесь к видеокамере в первый раз, вы можете использовать приведённые в таблице сетевые настройки по умолчанию.

1. Вручную назначьте IP-адрес компьютера. IP-адрес ПК должен находиться в одном сегменте сети с IP-адресом видеокамеры по умолчанию. В Панели управления операционной системы Windows 10 откройте Центр управления сетями и общим доступом. В списке активных сетей выберите и нажмите «мышкой» на нужную сеть, к которой также подключена и видеокамера, для перехода к следующему окну.

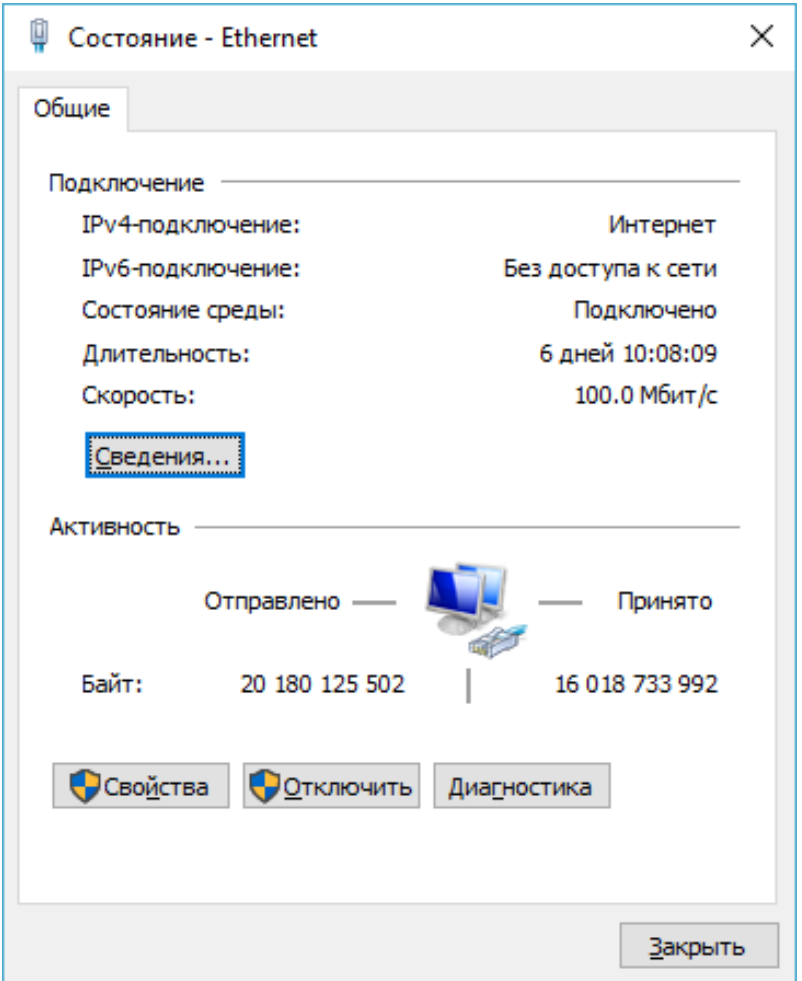

Рисунок 4.7 - Окно состояния локальной сети

2. В появившемся окне нажмите кнопку Свойства (см. рис. 4.7). Выберите версию интернет-протокола в соответствии с вашими потребностями (например, IP версии 4 (TCP/IPv4)). Далее нажмите кнопку Свойства, чтобы установить сетевые параметры ПК. Введите IP-адрес и прочую сетевую информацию о компьютере. Нажмите ОК, чтобы выйти и применить сетевые настройки.

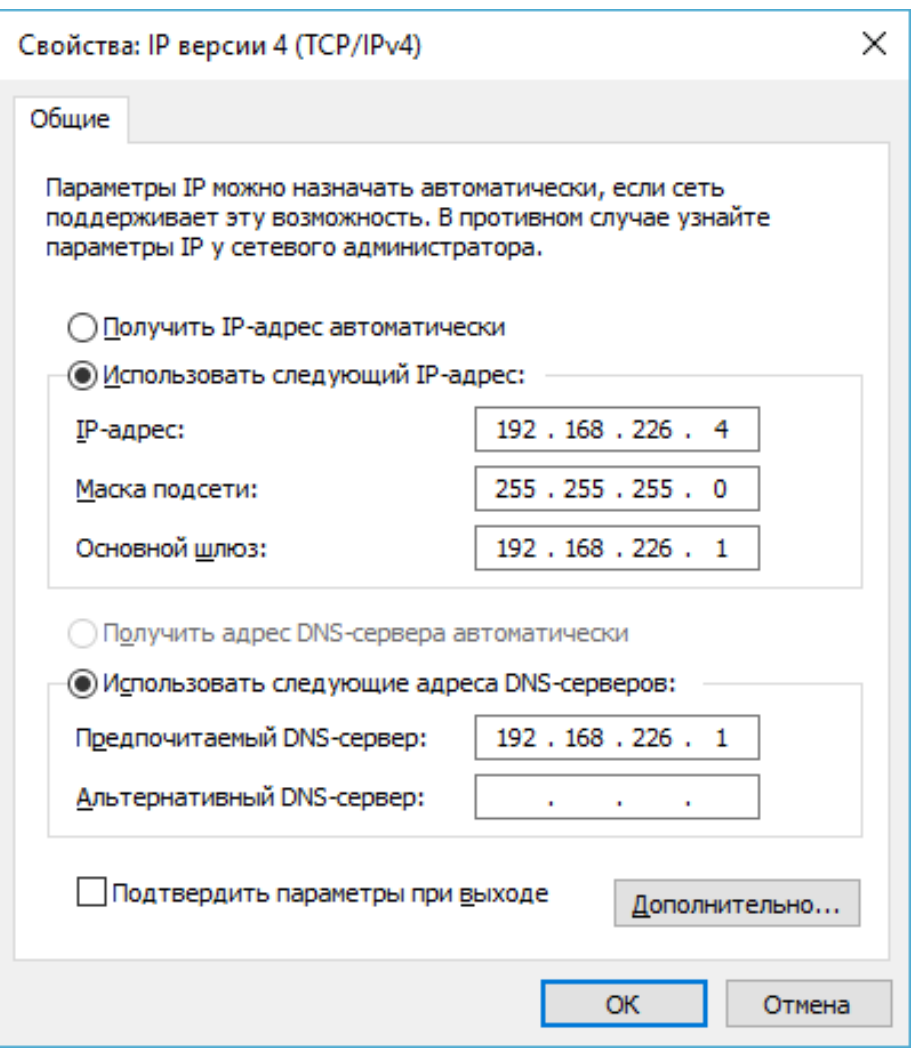

Рисунок 4.8 - Настройки IP-протокола

- 3. Откройте браузер Internet Explorer, введите IP-адрес видеокамеры по умолчанию и нажмите Enter. Браузер автоматически загрузит элемент управления Active X. После загрузки элемента управления ActiveX появится окно авторизации.
- 4. Введите имя пользователя и пароль по умолчанию в окне авторизации и нажмите кнопку ОК, чтобы начать просмотр видео от видеокамеры.

# <span id="page-19-0"></span>**5 ЗАРЕЗЕРВИРОВАННЫЕ ПРЕДУСТАНОВКИ**

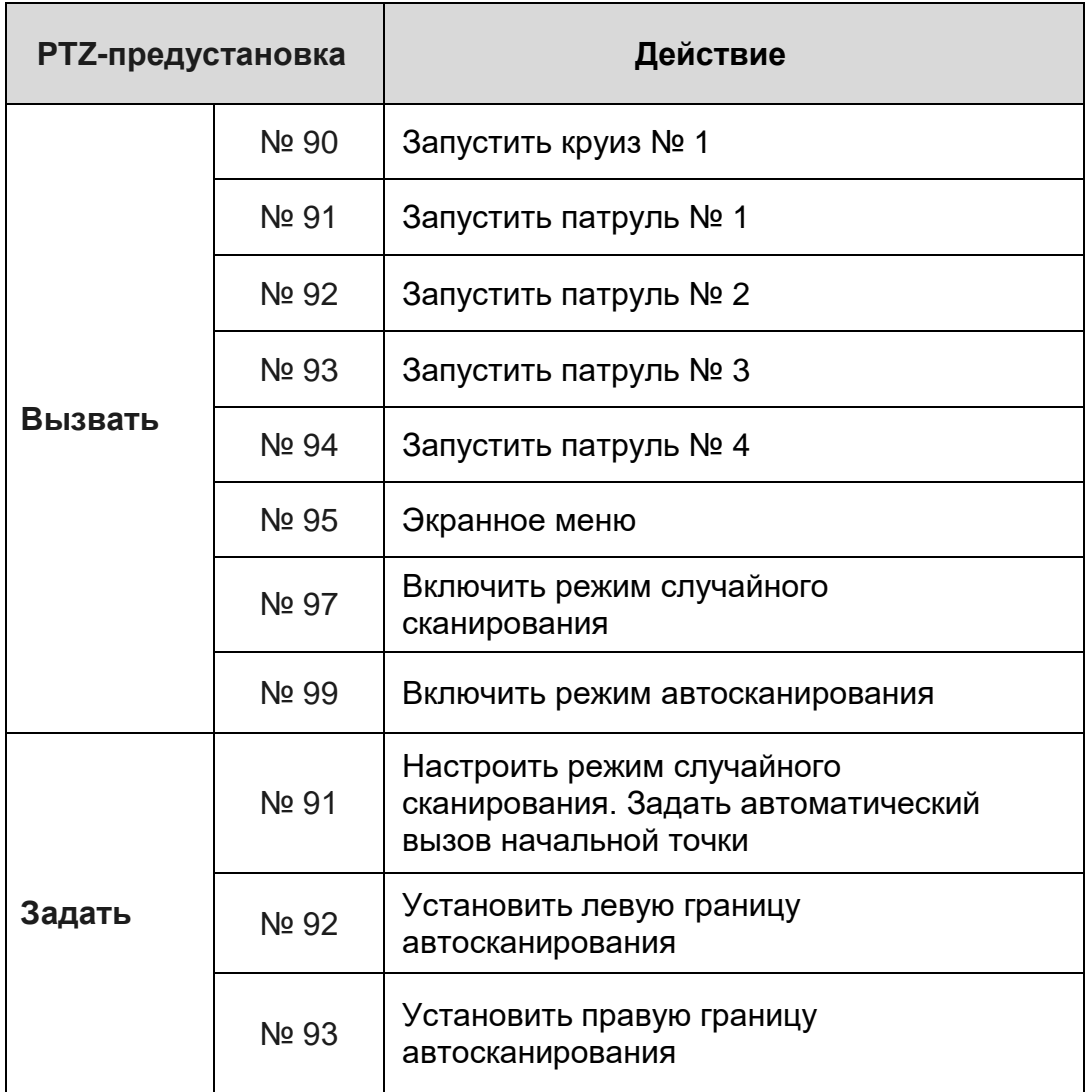

# **6 СПЕЦИФИКАЦИЯ**

<span id="page-20-0"></span>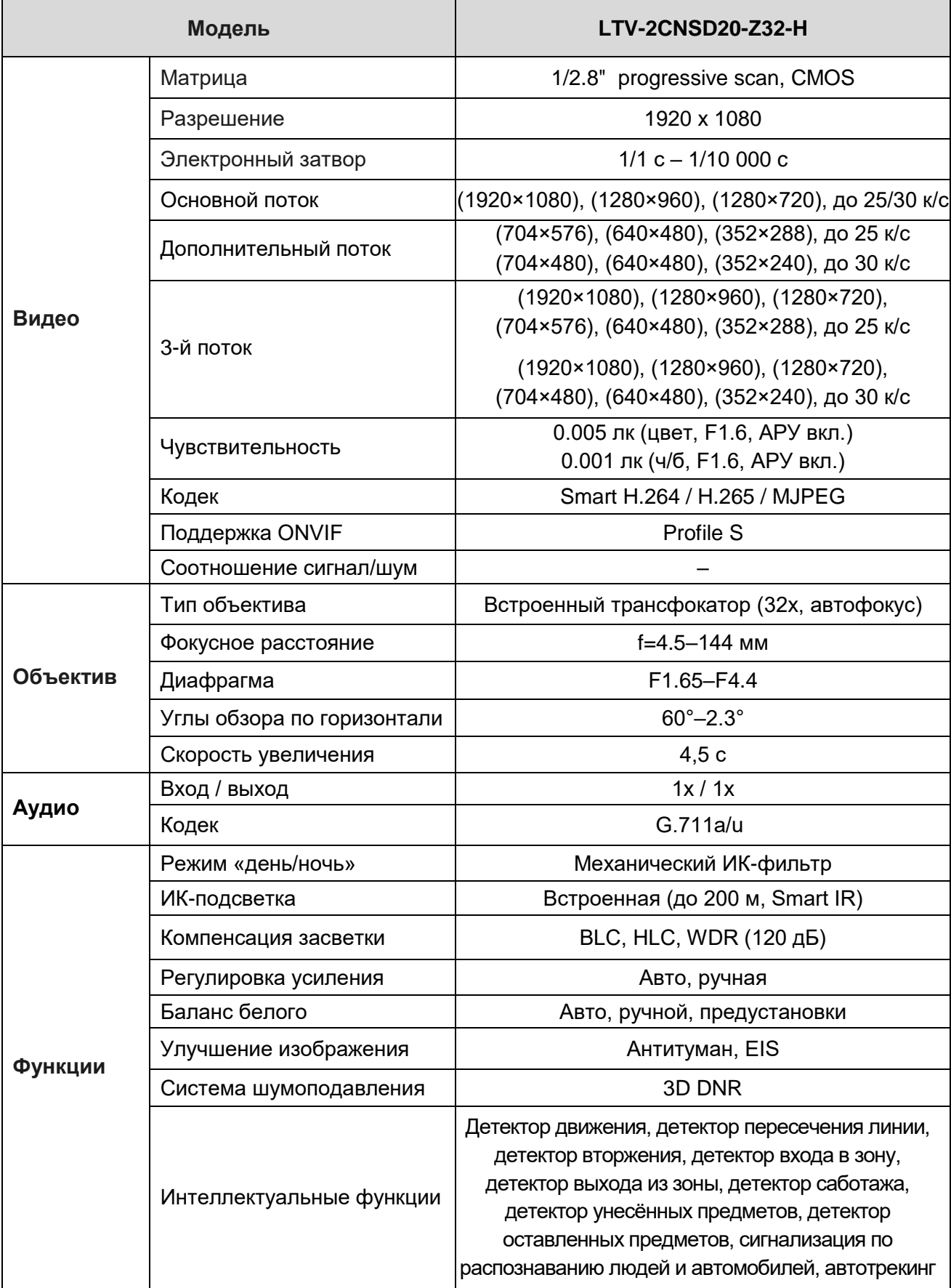

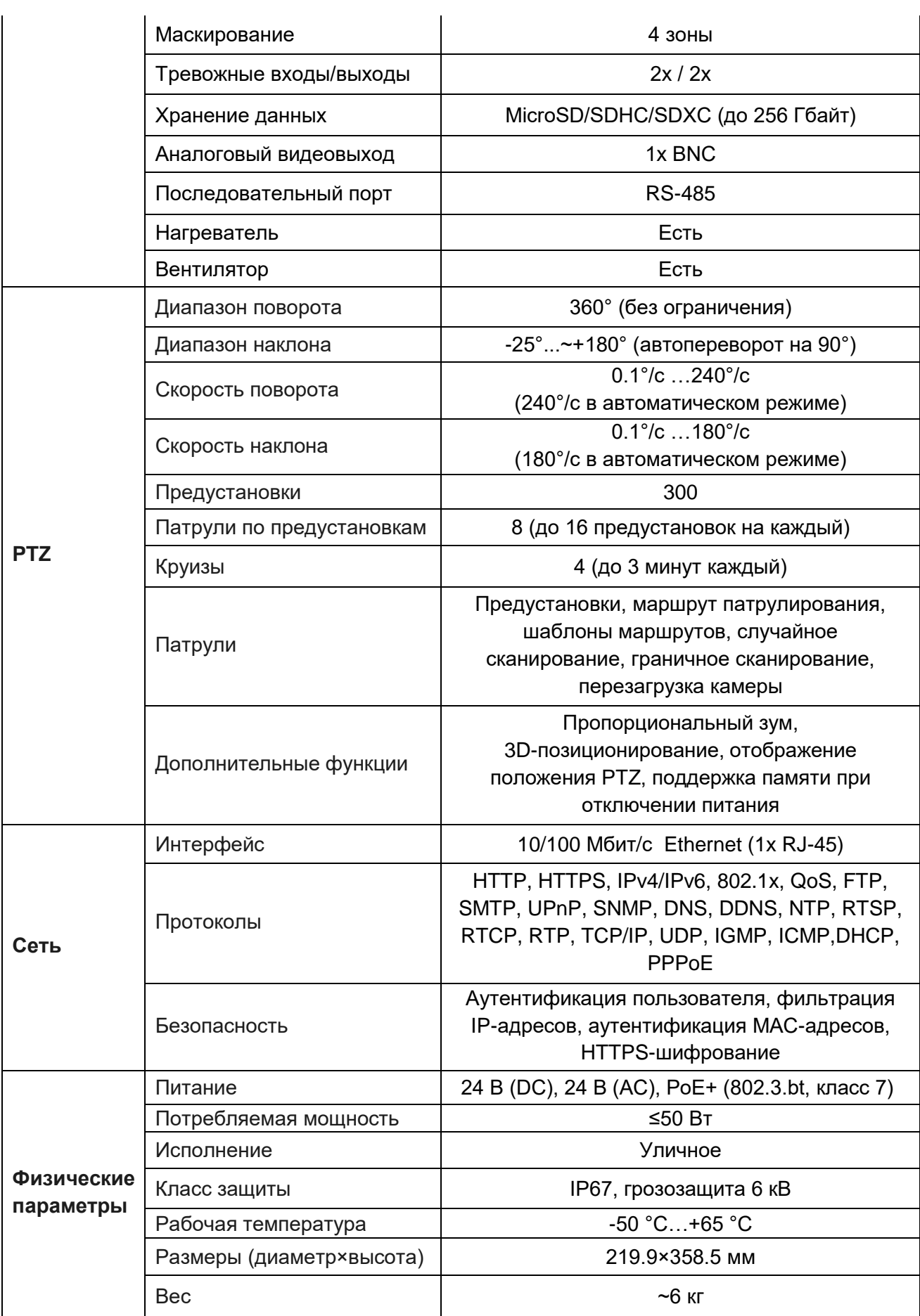

# **7 ГАРАНТИЯ И ОГРАНИЧЕНИЯ**

<span id="page-22-0"></span>На всё оборудование LTV распространяется гарантия 3 года с момента приобретения. Ознакомиться с условиями гарантийного обслуживания вы можете на веб-сайте [www.ltv-cctv.ru.](http://www.ltv-cctv.ru/)

## **О бренде LTV**

Торговая марка LTV принадлежит торговому дому ЛУИС+ и известна на российском рынке с 2004 года. Линейка оборудования LTV – это полнофункциональный набор устройств, оптимальных по соотношению «цена/качество», ассортимент которых постоянно пополняется, следуя новым тенденциям на рынке CCTV и создавая их. Марка LTV представлена во всех основных подгруппах оборудования для создания систем видеонаблюдения любой сложности: видеокамеры, сменные объективы, видеорегистраторы, мониторы, кожухи и аксессуары.

Предлагаем посетить профильный сайт, посвящённый оборудованию торговой марки LTV [www.ltv-cctv.ru.](http://www.ltv-cctv.ru/) Здесь вы можете найти полезную техническую информацию, скачать инструкции, а также получить последнюю версию каталога оборудования. Если у вас возникнут технические вопросы, наши специалисты всегда будут рады помочь вам.

Спасибо за то, что приобрели оборудование LTV !

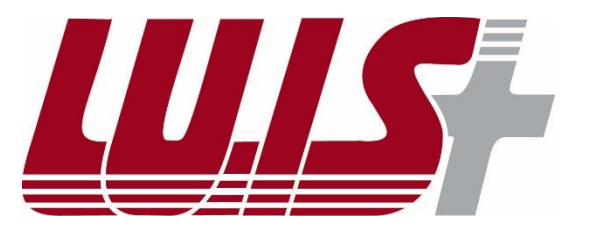

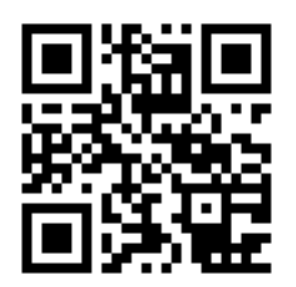

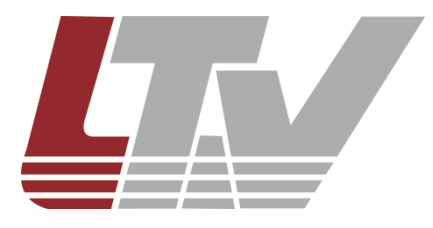

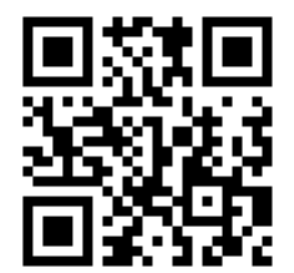